# Инструкция по работе в CRM Битрикс24 (по лидам и сделкам)

## Оглавление

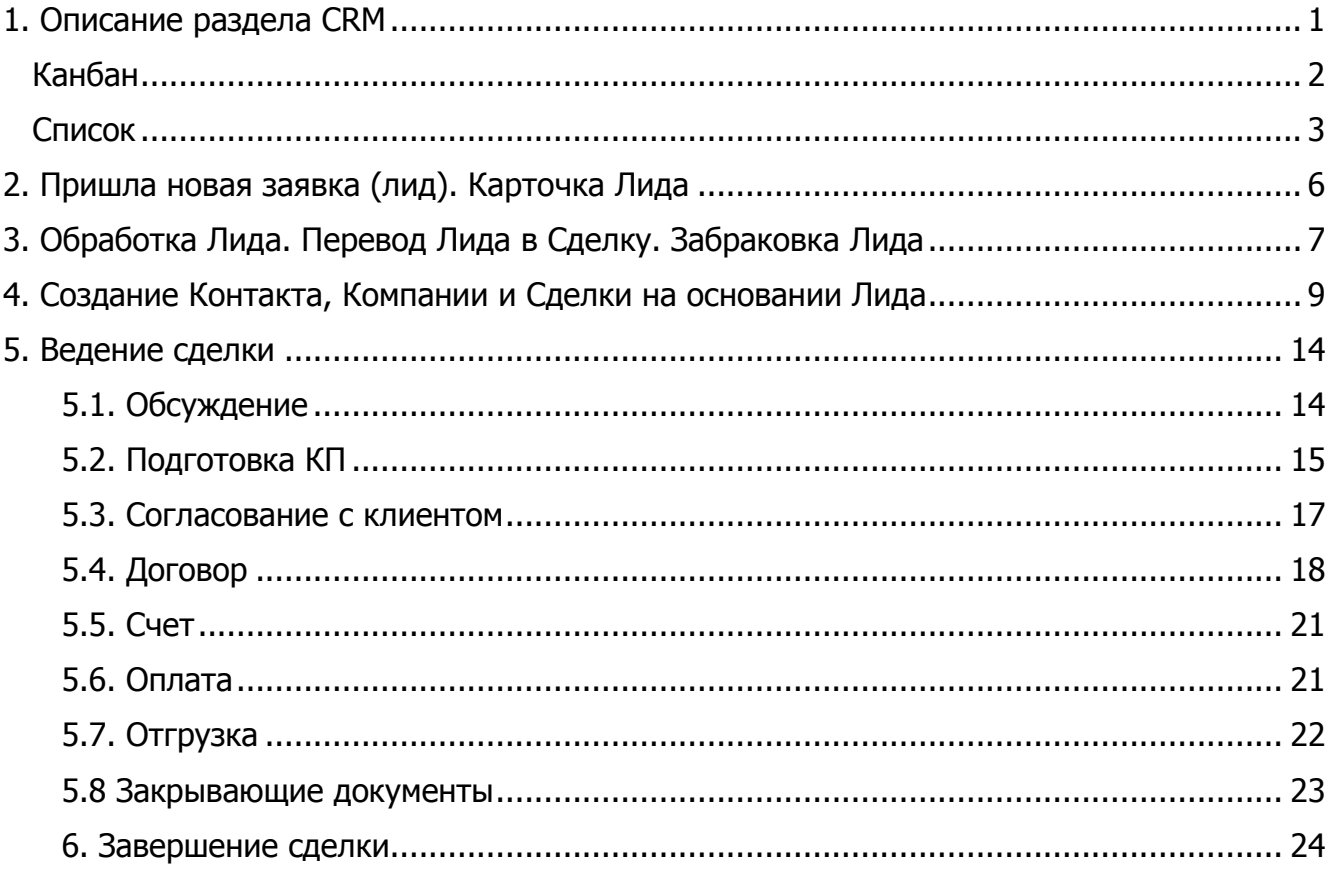

### <span id="page-0-0"></span>1. Описание раздела CRM

Выберите раздел CRM через основное меню портала (в левой части экрана).

#### В верхней части экрана находится меню раздела CRM:

Компании Лиды Сделки Контакты **TOBADH** Отчёты Настройки

- **Лиды** все новые заявки (с интернет-магазина, с почты, с телефона)
- **Сделки** текущие продажи (когда клиент подтвердил свою заявку, и менеджер начинает ее обработку)
- **Контакты**  список клиентов (физических лиц)
- Компании список клиентов (юридических лиц)
- **Товары**  перечень товаров с указанием основных характеристик
- **Отчеты**  перечень основных стандартных отчетов по продажам
- **Настройки**  основные настройки CRM, включает в себя настройку
- **Ещё**  включает прочие блоки CRM:
	- o **Счета**  раздел со счетами, которые были выставлены клиентам
	- o **Предложения**  раздел с предложениями, отправленными клиентам
	- o **Воронка продаж** конверсия по продажам в виде воронки
	- o **История**  последние действия сотрудника в CRM
	- o **CRM**-**формы**  ведет на страницу подключения CRM-форм с сайта к Б24
	- o **Виджет на сайт** ведет на страницу подключения виджета Б24 к сайту
	- o **Face**-**трекер** ведет на страницу подключения опции трекера Б24, позволяющего определять клиентов через веб-камеру
	- o **Старт** страница, на которой на которой отображается последняя статистика по работе с клиентами, данные по нагрузке менеджеров, планы продаж.
	- o **Мои дела**  перечень дел сотрудника (запланированные звонки, встречи, отправка писем, обзвоны, задачи в рамках CRM, онлайн-чаты с клиентами)
	- o **Лента**  все ваши действия в CRM, новости, уведомления по клиентам, сделкам и лидам

В CRM доступны два варианта представления лидов и сделок:

<span id="page-1-0"></span>1) **Канбан** – вариант представления по умолчанию. Представляет собой «доску» с карточками лидов / сделок разбитых по разным столбцам в соответствии с их стадией:

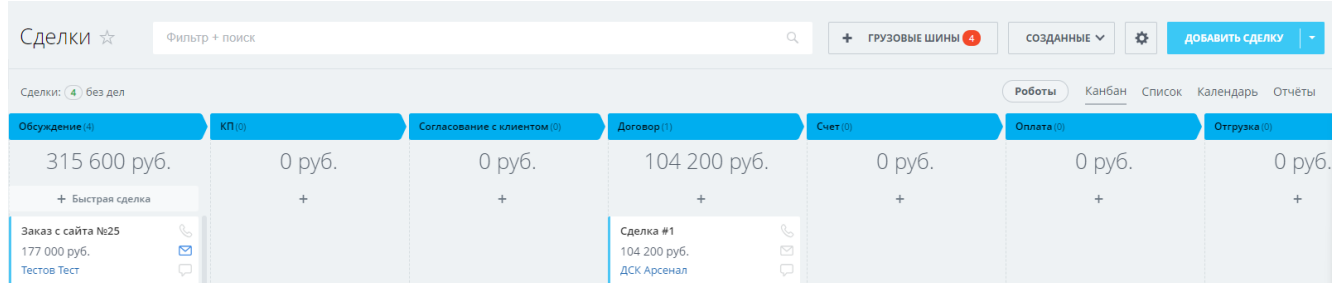

В Канбане отображается, сколько лидов или сделок сейчас находится на каждой стадии, какая сумма по каждой стадии, есть ли запланированные дела по лидам / сделкам и дата создания карточки.

Eme -

Через Канбан также можно изменять стадии сделки. Для этого потяните карточку нужной сделки и передвиньте ее на нужную стадию. Если карточку надо забраковать, то просто потяните ее вниз на нужный статус браковки.

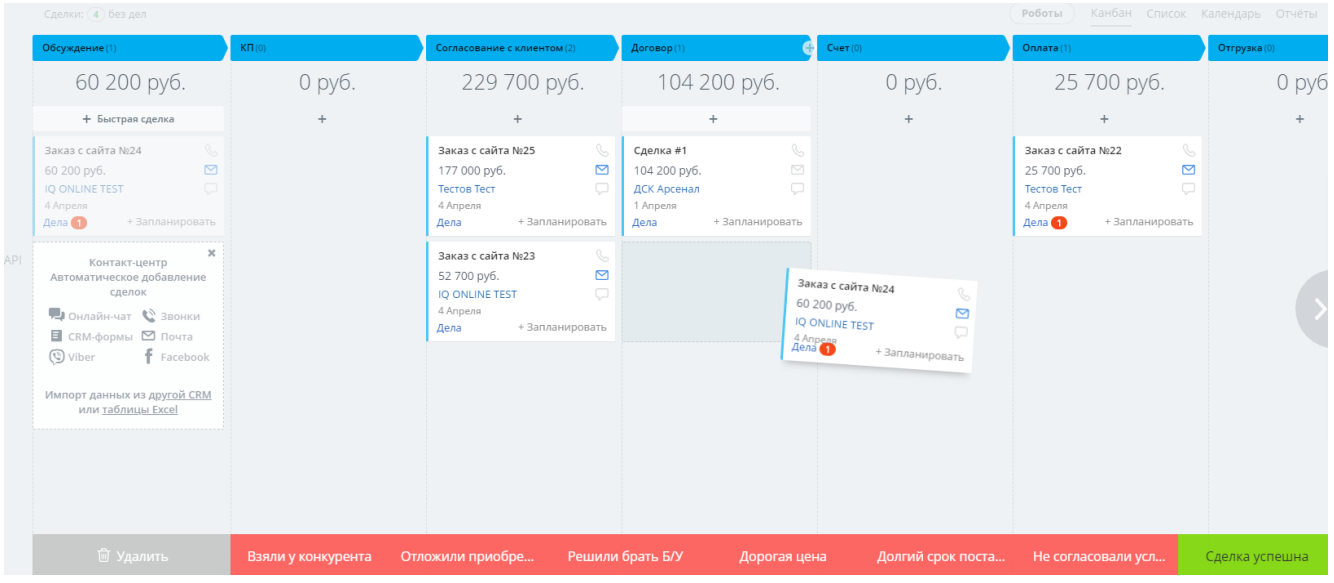

<span id="page-2-0"></span>2) **Список** – стандартный вариант представления лидов, сделок, а также карточек клиентов (контакты и компании).

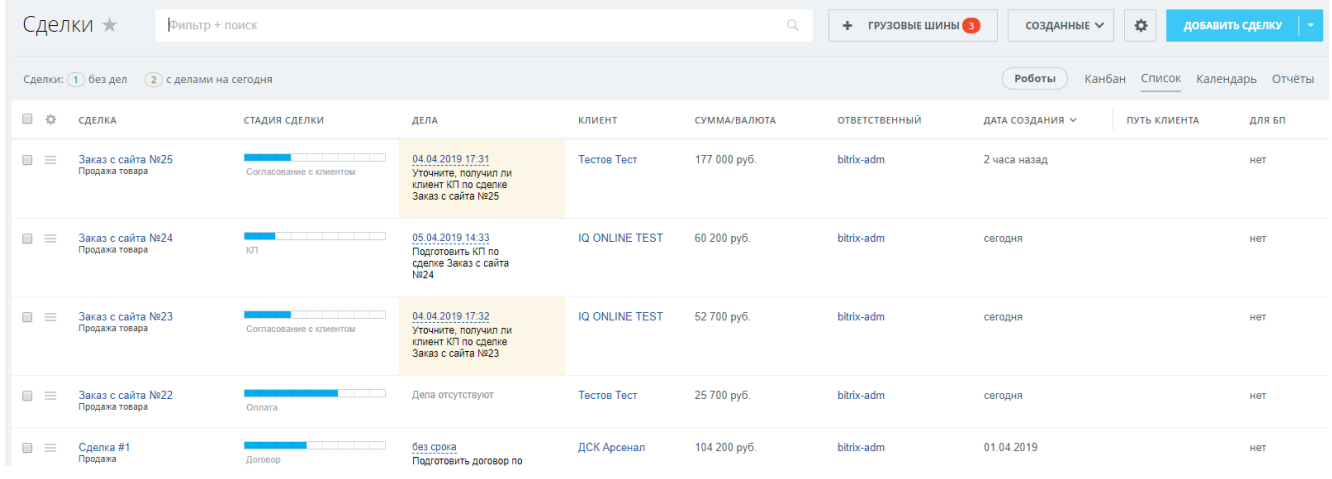

В отличие от канбана список более гибок для настроек: в нем можно добавлять столбцы с данными (для этого кликните на значок шестерёнки в левом верхнем углу таблицы и выберите нужные для отображения поля):

#### Настройка списка «Сделки»

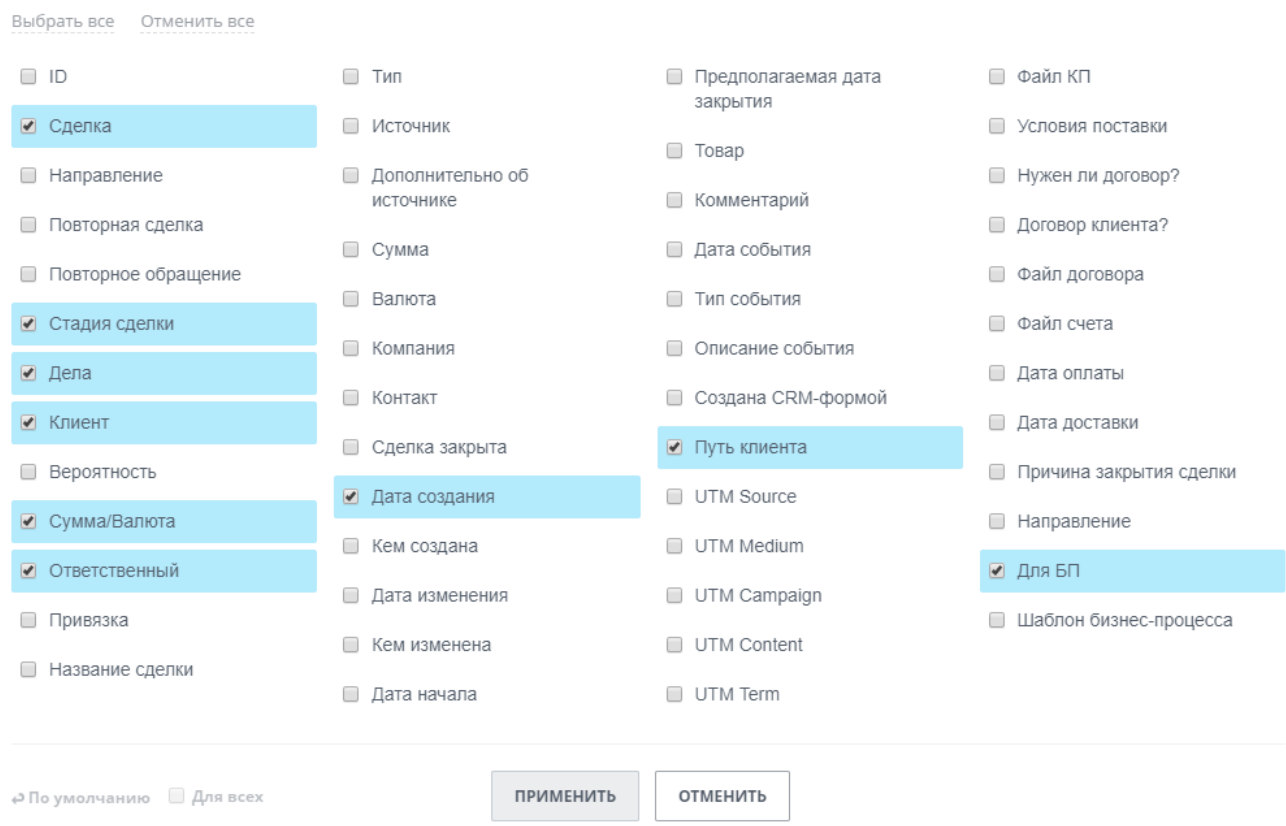

Возможно также перемещение столбцов влево/вправо, увеличение/сужение ширины столбца [1], сортировка списка по столбцу [2].

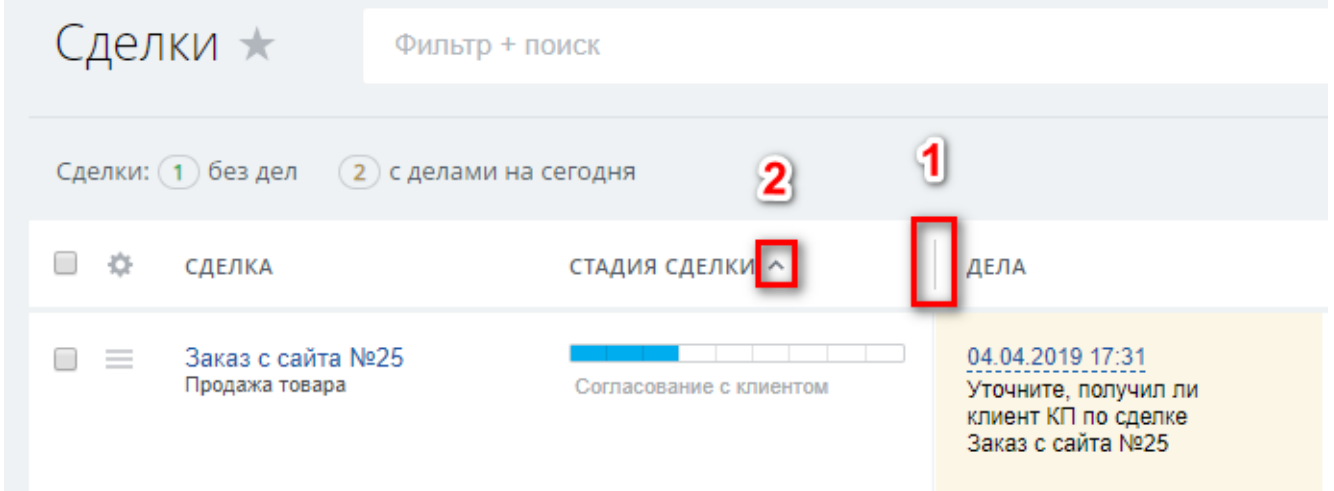

Если необходимо выполнить одинаковые действия для нескольких карточек (например, сменить ответственного или поставить задачу), выделите эти сделки с помощью чекбокса в левой части таблицы и кликните **Выберите действия** внизу окна:

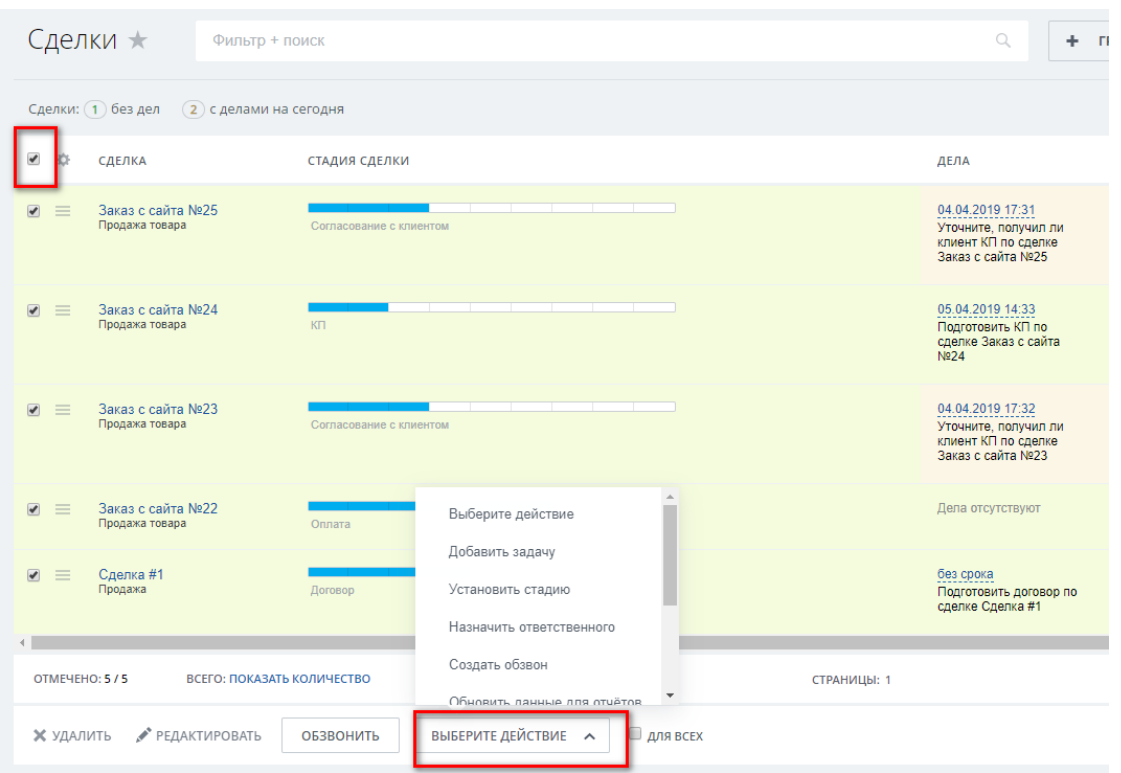

Через эту опцию также можно создать обзвон по контактам и компаниям для себя (выбираете кнопку **Обзовнить**) или для другого сотрудника (через **Выберите действие** – **Создать обзвон**). Тогда в открывшемся окне обзвона указываете нужного Ответственного за обзвон:

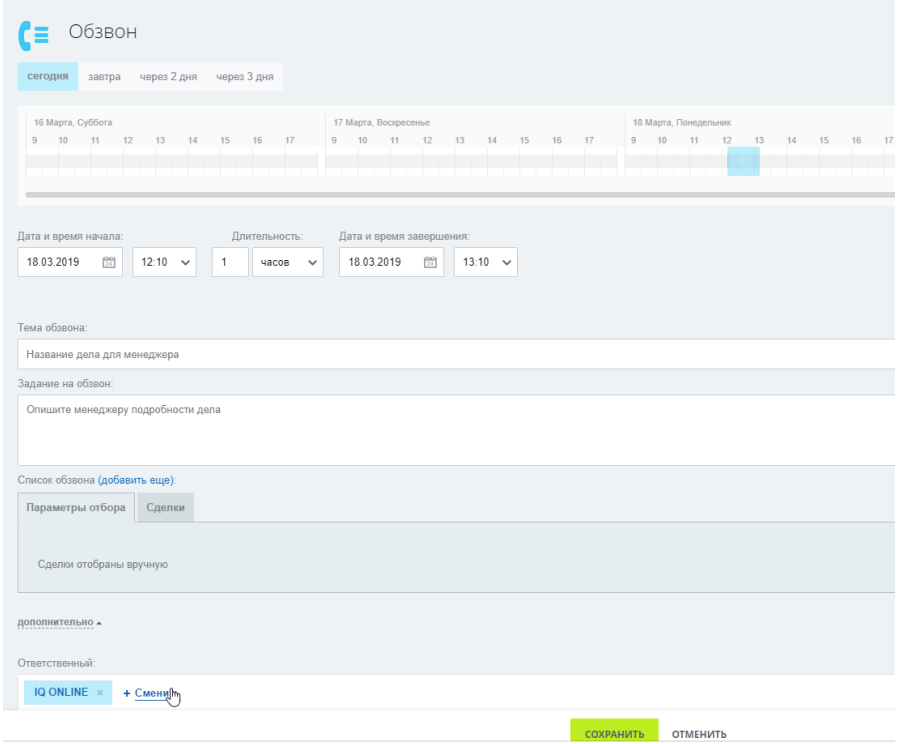

### <span id="page-5-0"></span>**2. Пришла новая заявка (лид). Карточка Лида**

При поступлении нового лида в систему менеджеру приходит мгновенное уведомление, которое отображается в верхнем правом углу окна:

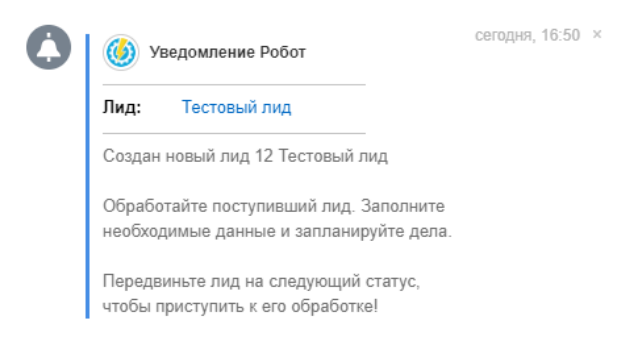

Для получения большей информации о Лиде откройте его карточку:

- Кликните в появившемся уведомлении на названии лида ИЛИ
- Зайдите в раздел CRM во вкладку Лиды, данный лид будет отображен в списке ваших лидов, и кликните по нему:

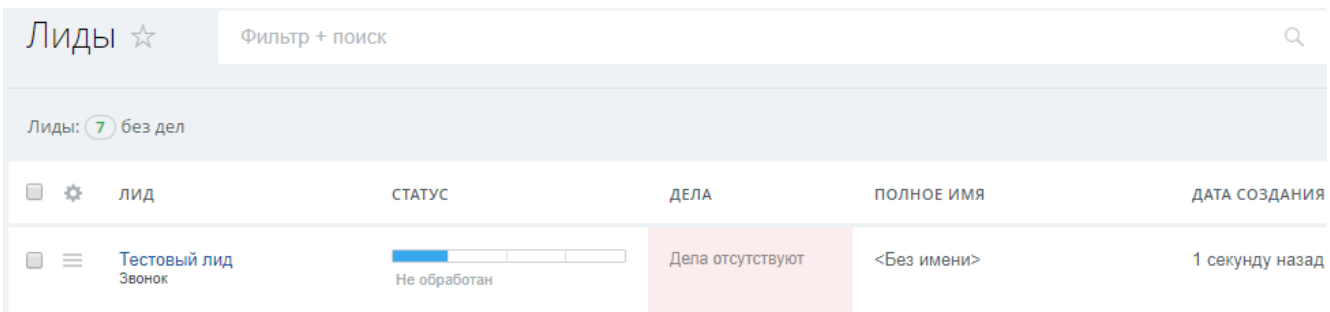

#### У вас откроется карточка Лида в следующем виде:

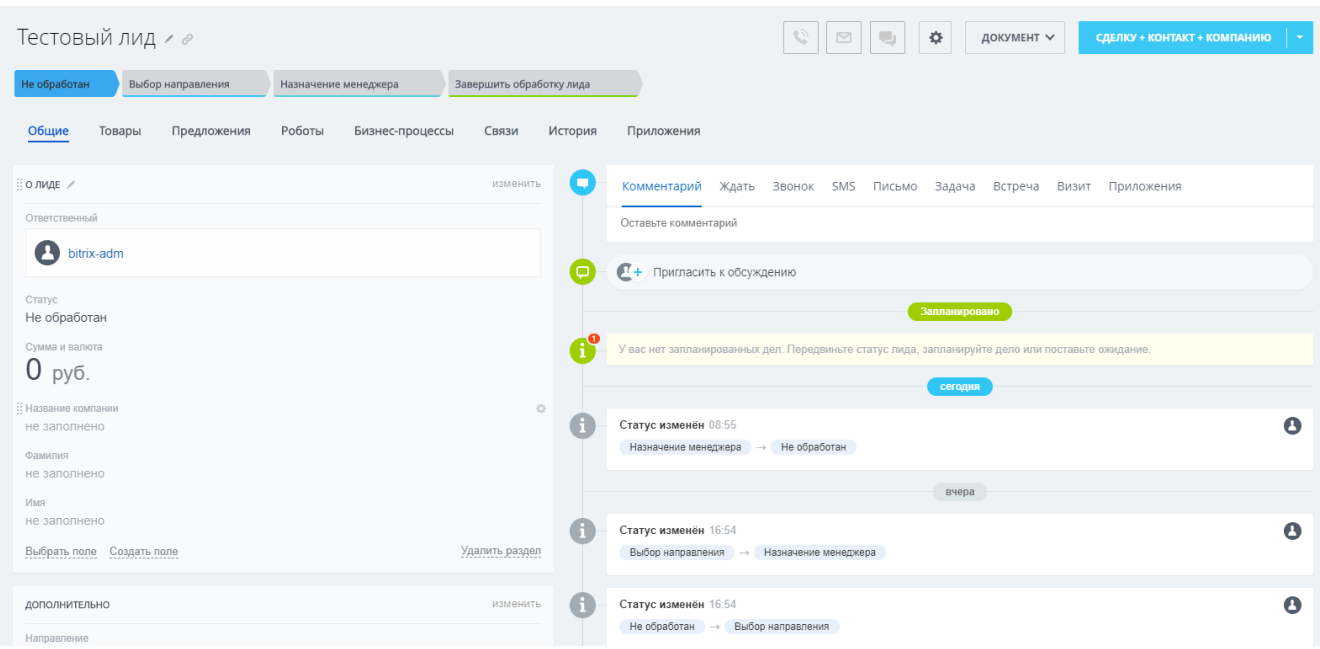